## **SONY**

Kurtarma Kılavuzu

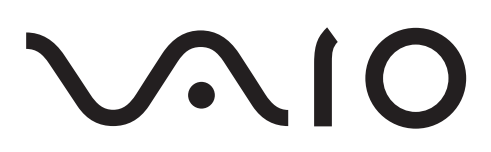

## *Içindekiler*

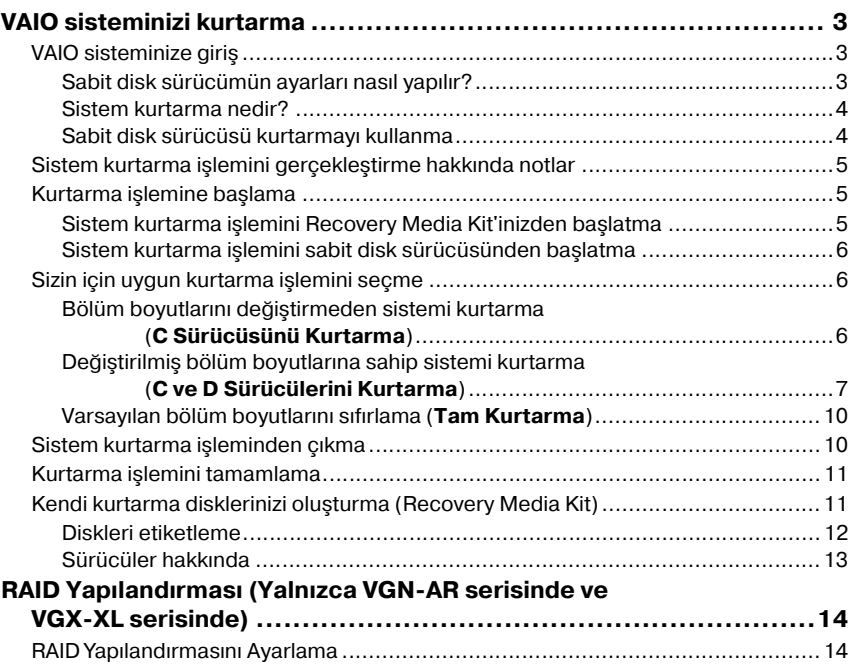

## <span id="page-4-0"></span>*VAIO sisteminizi kurtarma*

Bu kitapçık, sisteminizi kurtarma işlemi sırasında size yön gösterecektir. Böylece, Sony VAIO® bilgisayarınızla yaşayabileceğiniz ciddi sorunları çözebilirsiniz.

Kurtarma diskleri bilgisayarınızla birlikte gelmez. Kendi VAIO Recovery Media Kit'inizi oluşturabilirsiniz ("Kendi kurtarma disklerinizi oluş[turma \(Recovery Media Kit\)" sayfa 11](#page-12-1)  bölümünde açıklandığı gibi).

VAIO sisteminizi kurtarmadan önce lütfen verilerinizin yedekleme kopyalarını yapın.

Sisteminizi geri yüklediğinizde, sabit diskte önceden depolanmış verilerin hepsi silinecektir. Verileri su konumlara kopyalayarak verilerin birer yedekleme kopyasını oluşturduğunuzdan emin olun:

- ❑ disketler
- ❑ optik diskler
- ❑ D sürücüsü

Bilgisayarınızdaki sabit disk iki bölüme ayrılmıştır (sabit disk kurtarması için bir de gizli bölüm vardır): C sürücüsü ve D sürücüsü. ["Bölüm boyutlarını](#page-7-2) değiş[tirmeden sistemi kurtarma \(C Sürücüsünü Kurtarma\)" sayfa 6](#page-7-2) bölümündeki 2. adımda **C Drive Recovery (Recommended)** seçeneğini belirlerseniz C sürücüsündeki tüm veriler temizlenir ancak D sürücüsü değişmeden kalır.

## <span id="page-4-1"></span>*VAIO sisteminize giriş*

### <span id="page-4-2"></span>*Sabit disk sürücümün ayarları nasıl yapılır?*

Bilgisayarınızı satın aldığınızda, aşağıdaki birbirinden ayrı bölümlere sahip bir veya birden fazla sabit disk içerir:

- ❑ Çoğu uygulamanın ve verilerin varsayılan olarak depolandığı **çalışan C sürücünüz** Sistem kurtarma durumunda bu bölümdeki verilerin tamamı temizlenir. Bilgisayarınızı kullanmaya başladığınızda, C bölümünüz (ayrıca C sürücüsü olarak da adlandırılır) Windows'un gerektirdiği tüm dosyaları ve önceden yüklenmiş diğer yazılımları içerirken D sürücüsü ise çoğu durumda boştur.
- ❑ C sürücüsünden alan kazanmak için verileri kaydedebileceğiniz **çalışan D sürücünüz** Standart bir sistem kurtarma işleminden sonra bu sürücüdeki veriler kurtarılır. Ancak, kurtarma işlemi sırasında bölüm boyutlarını değiştirmeyi seçerseniz bu bölümdeki tüm veriler de temizlenecektir. D sürücüsü tüm belgeleriniz ve dosyalarınız için, özellikle de **DVgate Plus** tarafından yakalanan dijital hareketli resimler gibi daha büyük dosyalar için ideal bir depolama alanıdır.
- ❑ Kurtarma dosyalarını ve araçlarını içeren **'Kurtarma Bölümü'** Bu bölüm 'gizlidir', yani bu bölüme göz atamazsınız. Yedekleme işlemi sırasında tersini yapmayı seçmediğiniz sürece bu bölümde bulunan hiçbir verinin silinmemesi veya değiştirilmemesi büyük önem taşır [\("Kendi kurtarma disklerinizi olu](#page-12-1)şturma [\(Recovery Media Kit\)" sayfa](#page-12-1) 11 ve ["Kurtarma bölümünü geri yükleme" sayfa](#page-10-0) 9 bölümlerinin altındaki notlara bakın).

 $\mathbb{Z}_p$ 

Veri depolamayı en iyi hale getirmek üzere yeni uygulamalar yüklemek için C sürücüsünü kullanın ve tüm belgelerinizi ve dosyalarınızı D sürücüsüne kaydedin. Bu işlemi gerçekleştirdiğinizde bir sistem kurtarması yapmanız durumunda verilerinizin kaybolması önlenir.

### <span id="page-5-0"></span>*Sistem kurtarma nedir?*

Sistem kurtarma, bilgisayarınızla yaşayabileceğiniz ciddi sorunları çözebilir.

Yalnızca aşağıdaki iki durumda sistem kurtarma işlemini gerçekleştirin:

- ❑ Ciddi bir sistem arızalanması durumunda
- ❑ Sabit disk sürücüsü bölümlerinin boyutunu değiştirmek istemeniz durumunda

Sistem kurtarma işlemi aşağıdakileri gerçekleştirmenizi sağlar:

- ❑ Sabit diskin tüm ayarlarını ve uygulamalarını, bilgisayarı kullanmaya başlamadan önceki konuma geri yükleyin. Sisteminizin ciddi olarak arızalanması durumunda, örneğin Windows çalışması gerektiği gibi çalışmıyorsa veya bilgisayar normal biçimde çalışmıyorsa sistem kurtarma, sistemin yapılandırılmış ilk halini C sürücünüze yeniden yükler.
- ❑ Mevcut sabit disk sürücüsü bölümlerinin boyutlarını değiştirin veya bölümlerin tümünü birden silin. Bölümlerinizin boyutlarını değiştirmeye karar verirseniz C ve D sürücüsündeki varolan veriler silinecektir. Mevcut sabit disk bölümlerine giriş için, bkz. ["VAIO sisteminize giri](#page-4-1)ş" sayfa 3.

Sistem kurtarma işleminin, bilgisayarı satın aldığınızdan bu yana yüklediğiniz uygulamalar da dahil olmak üzere C sürücünüzde kayıtlı tüm verileri sileceğinden haberdar olun.

Uygulamaların, bir kurtarma isleminden sonra yüklenmesi gerekecektir. Bu durum, ["Kurtarma i](#page-12-0)slemini [tamamlama" sayfa](#page-12-0) 11 bölümünde açıklanmıştır.

### <span id="page-5-1"></span>*Sabit disk sürücüsü kurtarmayı kullanma*

Bilgisayarınız, işletim sistemini ve önceden yüklenmiş yazılımları kurtarmanızı sağlayan **VAIO Recovery Utility** ile donatılmıştır.

Kendi **Recovery Media Kit**'inizi oluşturarak güvenlik için kurtarma dosyalarını diske kaydedebilir ve daha fazla disk alanı için dosyaları silme seçeneğine sahip olabilirsiniz.

### *Dinamik bir diske dönüştürme*

Windows XP Professional, sabit diskinizi dinamik bir diske dönüştürme işlevine sahiptir. Bu işlevi kullanırsanız, kurtarma bölümünden yapılan kurtarmanın, işletim sisteminin sınırlamaları tarafından imkansız kılınacağını unutmayın. Dinamik bir diske dönüştürmek için, dönüştürme işleminden önce **Recovery Media Kit Wizard**'ı kullandığınızdan emin olun ve kurtarma disklerinizi oluşturun. Bu diskleri kullanarak, dinamik diske dönüştürme işleminden sonra sabit diski fabrikadan çıkış durumuna geri yükleyebilirsiniz. Ancak, sabit diskinize kaydedilen tüm verileri kaybedeceksiniz.

### *Kurtarma araçlarına erişim*

**Başlat**'ı tıklayın, **Tüm Programlar**'ın ve **VAIO Recovery Tool**'un üzerine gelin ve ardından aşağıdakilerden birini tıklayın.

- ❑ Readme (Beni Oku) Bu dosya, kurtarma araçlarına ve kullanabileceğiniz seçeneklere bir giriş niteliğindedir.
- ❑ VAIO Recovery Utility

Bu, kurtarma yordamının ana aracıdır. Buradan, sistem kurtarma işlemini başlatabilir veya ihtiyacınız olanları DVD'ye kopyalayarak kendi kurtarma kitinizi oluşturabilirsiniz.

## <span id="page-6-0"></span>*Sistem kurtarma işlemini gerçekleştirme hakkında notlar*

- ❑ Aslında, kurtarma işlemine yönelik üç adım vardır:
	- 1. Adım, Sistem Kurtarma: Sürücü geri yüklenir.
	- 2. Adım, Windows Kurulumu: Sistem, Windows'u kurar.

3. Adım, Uygulama Kurtarma: İşlem, yazılım uygulamalarını geri yükleyerek tamamlanır.

- ❑ Kurtarma işleminin tamamı 90 dakikaya kadar sürebilir.
- ❑ Bu yordam tüm sistemi kurtarır. Bu durumda yalnızca Windows'u kurtarmayı secemezsiniz.
- ❑ Sistem kurtarma işlemine başlamadan önce, bilgisayarınızın AC güç kaynağına bağlı olduğundan emin olun. Diz üstü bilgisayarlar yalnızca pilde çalışıyor olmamalıdır.
- ❑ Bağlantı noktası çoğaltıcısına/docking istasyonuna sahip diz üstü bilgisayarlar: Kurtarma diskleri kullanıyorsanız, disk sürücünüz bağlantı noktası çoğaltıcısının üzerinde değilse, sistem kurtarma işlemini gerçekleştirmeden önce bağlantı noktası çoğaltıcısının bağlantısını kesin.
- ❑ Kurtarma işlemine başlamadan önce diğer donanım aygıtlarının bağlantısını bilgisayarınızdan kesin.
- ❑ Sistem kurtarma işlemi gerçekleştirmek istiyorsanız ancak sabit diskinizde depolanan verilerin tümünü kaybetmek istemiyorsanız, saklamak istediğiniz tüm dosyaları D sürücüsüne kopyalayın. Sistem kurtarma işlemi sırasında, geçerli bölüm bilgisini saklamayı seçin. Bu durumda, kurtarma işleminden sonra D sürücünüz değiştirilmeden kalır.

## <span id="page-6-1"></span>*Kurtarma işlemine başlama*

Kurtarma işlemini başlatabileceğiniz iki senaryo mevcuttur:

- **1** Kendinizin oluşturduğu kurtarma disklerinden (bkz. [sayfa](#page-6-2) 5).
- **2** Sabit disk sürücünüz üzerindeki kurtarma bölümünden (bkz. [sayfa](#page-7-0) 6).

### <span id="page-6-2"></span>*Sistem kurtarma işlemini Recovery Media Kit'inizden başlatma*

Kurtarma dosyalarınızı, ["Kendi kurtarma disklerinizi olu](#page-12-1)şturma (Recovery Media Kit)" [sayfa 11](#page-12-1) bölümünde açıkladığı gibi bir disk üzerine kopyalayabilirsiniz.

### **Kurtarma yordamını Windows'tan başlatmak için:**

- **1** Sistem kurtarma işlemi gerçekleştirmenin sonuçlarını bildiğinizden emin olun.
- **2** İlk kurtarma diskinizi (örneğin, **System Recovery Disc**) yerleştirin ve istemin belirmesini bekleyin.
- **3 Cancel/Close**'u tıklayın ve bilgisayarı yerleştirilen diskle birlikte yeniden başlatın. **Recovery Wizard** belirir.
- **4 Next**'i tıklayın, ardından bir sonraki ekrandaki **Sony End User License Agreement**'ı okuyun ve kabul edin.
- **5 Notes on Recovery**'i okuyun ve **Next**'i tıklayın.
- **6** Bu kılavuzun bir sonraki bölümündeki açıklamaları içeren ekran talimatlarını izleyin. Hala işlemi iptal etmeyi seçebilirsiniz.

Windows'a artık erişemiyorsanız şu adımları izleyin:

- **1** Sistem kurtarma işlemi gerçekleştirmenin sonuçlarını bildiğinizden emin olun.
- **2** İlk kurtarma diskinizi (örneğin, **System Recovery Disc**) yerleştirin ve bilgisayarı yeniden başlatın.

**Recovery Wizard** belirir.

- **3** Ana pencerede **Next**'i tıklayın, ardından bir sonraki ekrandaki **Sony End User License Agreement**'ı okuyun ve kabul edin.
- **4 Notes on Recovery**'i okuyun ve **Next**'i tıklayın.
- **5** Bu kılavuzun bir sonraki bölümündeki açıklamaları içeren ekran talimatlarını izleyin. Hala işlemi iptal etmeyi seçebilirsiniz.

### <span id="page-7-0"></span>*Sistem kurtarma işlemini sabit disk sürücüsünden başlatma*

Windows'a hala erişebiliyorsanız ve sisteminizi sabit disk sürücüsünden kurtarmak istiyorsanız şu adımları izleyin:

- **1 Başlat**'ı tıklayın, **Tüm Programlar**'ın ve **VAIO Recovery Tool**'un üzerine gelin ve ardından **VAIO Recovery Utility**'i tıklayın. **Main Menu** belirir.
- **2 Recover your Computer**'ı seçin ve **OK**'i tıklayın.
- **3** Yedekleme notunu okuyun ve verilerinizi yedeklemesini önceden yaptıysanız **Yes**'i tıklayın.

**Recovery Wizard** penceresi belirir.

- **4 Next**'i tıklayın, ardından bir sonraki ekrandaki **Sony End User License Agreement**'ı okuyun ve kabul edin. **Recovery Menu** belirir.
- **5** Bu kılavuzun bir sonraki bölümündeki açıklamaları içeren ekran talimatlarını izleyin. Hala işlemi iptal etmeyi seçebilirsiniz.

Windows'a artık erisemiyorsanız su adımları izleyin:

- **1** Bilgisayarı yeniden başlatın veya açın ve ekranda ne beliriyorsa dikkatle izleyin.
- **2 VAIO** logosu belirdiğinde, **F10** tuşuna basın. **Recovery Wizard** belirir.
- **3 Next**'i tıklayın, ardından bir sonraki ekrandaki **Sony End User License Agreement**'ı okuyun ve kabul edin.
- **4 Notes on Recovery**'i okuyun ve **Next**'i tıklayın. **Recovery Menu** belirir.
- **5** Bu kılavuzun bir sonraki bölümündeki açıklamaları içeren ekran talimatlarını izleyin. Hala işlemi iptal etmeyi seçebilirsiniz.

## <span id="page-7-1"></span>*Sizin için uygun kurtarma işlemini seçme*

### <span id="page-7-2"></span>*Bölüm boyutlarını değiştirmeden sistemi kurtarma (C Sürücüsünü Kurtarma)*

Bölüm boyutlarını değiştirmeden özgün yazılımın tamamını, sürücüleri ve ayarları bilgisayarınıza geri yüklemek için ilk seçeneği seçin ve bir **C Drive Recovery** (C Sürücüsünü Kurtarma) uygulayın. Bu kurtarma işlemini gerçekleştirdiğinizde C sürücüsünde depolanan tüm verileri kaybedersiniz ancak D sürücünüzdeki veriler kalır.

Kurtarma işlemi için yaklaşık on dakika zaman ayırmalısınız.

### **C Drive Recovery (C Sürücüsünü Kurtarma) gerçekleştirmek için:**

- **1** "Kurtarma işlemine baş[lama" sayfa](#page-6-1) 5 bölümünde açıklandığı gibi **Recovery Wizard**'ı başlatın.
- **2 Recovery Menu**'ye geldiğinizde **C Drive Recovery (Recommended)** bölümünün yanındaki düğmeyi seçin ve**Next**'i tıklayın.
- **3** Gerçekleştirilmek üzere olan kurtarma işleminin özetini okuyun ve **Start**'ı tıklayın.
- **4** Onaylamak için **Yes**'i tıklayın. Sistem, bilgisayarı yeniden başlatır ve kurtarma işlemine başlar. Kurtarma işlemini bir kurtarma diskinden başlattığınızda veya **F10** tuşuna bastığınızda kurtarma işlemi doğrudan başlatılır. Yükleme gerçekleştirilirken ilerlemeyi görebilirsiniz.
- **5** İşlem tamamlandığında diski çıkarın (uygulanabilirse), **OK**'i tıklayın ve ardından ilerleme penceresinde **Restart**'ı tıklayın. Sisteminizin ilk ayarları geri yüklenir ve otomatik olarak yeniden başlatılır. Windows kurulumu sırasında size kılavuzluk edilir.
- **6** "Kurtarma iş[lemini tamamlama" sayfa](#page-12-0) 11 bölümündeki talimatları izleyin.

### $\mathbb{Z}_p$

Kurtarma disklerini kullanırken: **Restart**'ı tıklamadan önce diski çıkarmazsanız sistem kurtarma yeniden başlatılır.

### <span id="page-8-0"></span>*Değiştirilmiş bölüm boyutlarına sahip sistemi kurtarma (C ve D Sürücülerini Kurtarma)*

**C and D Drive Recovery**'i seçtiğinizde, C sürücünüzün boyutunu manuel olarak seçebilir, geriye kalan gigabaytları D sürücüsüne ve kurtarma bölümüne bırakabilirsiniz. O anda geçerli tüm bölüm boyutları silinir, sabit disk yeniden biçimlendirilir ve özgün yazılımın tamamı standart bir sistem kurtarmayla birlikte geri yüklenir.

Kurtarma dosyalarınız sabit disk sürücünüz üzerindeyse buradaki kurtarma bölümünü silmeyi seçebilirsiniz.

Bu işlem sırasında sabit disk sürücünüz üzerindeki tüm verileri kaybedersiniz.

Yalnızca tek bir C sürücüsüne sahip olmak için sistem kurtarma işlemi gerçekleştirseniz ve bölüm ayarlarını değiştirseniz de **DVgate Plus** (modelinize bağlı) gibi video düzenleme uygulamalarını kullanmak istiyorsanız bu seçenek önerilmez.

Gerçekten ihtiyacınız olmadığı sürece bölümleri eklemeyi, silmeyi ve yeniden boyutlandırmayı denemeyin. Bölüm ayarlarını değiştirdiğinizde sabit disk üzerindeki tüm dosyalarınız silinir.

### **Sisteminizi kurtarmak ve bölüm boyutlarını değiştirmek için:**

- **1** "Kurtarma işlemine baş[lama" sayfa](#page-6-1) 5 bölümünde açıklandığı gibi **Recovery Wizard**'ı başlatın.
- **2 Recovery Menu**'ye geldiğinizde **C and D Drive Recovery (Change Partition Sizes)** bölümünün yanındaki düğmeyi seçin ve **Next**'i seçin.
- **3 Recovery Media Kit**: Takip eden ekranda kurtarma bölümünü silmek veya saklamak isteyip istemediğinizi seçin. Silmek istiyorsanız, bkz. "Değiştirilmiş [bölüm](#page-9-0)  [boyutlarına sahip sistemi kurtarma ve kurtarma bölümünü silme" sayfa](#page-9-0) 8. Saklamak istiyorsanız, **Keep Recovery Partition**'ı tıklayın ve **Next**'i tıklayın.
- **4** Beliren ekrandaki açılır menüden sabit disk sürücülerine yönelik farklı yapılandırmaları seçin ve **Next**'i tıklayın. **Customized drive size**'ı seçtiğinizde önceden belirlenmiş aralık içerisindeki istediğiniz bir sürücü boyutu seçebilirsiniz.
- **5** Gerçekleştirilmek üzere olan kurtarma işleminin özetini okuyun ve işleme başlamak için **Start**'ı tıklayın.
- **6** Onaylamak için **Yes**'i tıklayın, ardından ekrandaki talimatları izleyin. Yükleme gerçekleştirilirken ilerlemeyi görebilirsiniz.
- **7** İşlem tamamlandığında diski çıkarın (uygulanabilirse), **OK**'i tıklayın ve ardından ilerleme penceresinde **Restart**'ı tıklayın. Sisteminizin ilk ayarları geri yüklenir ve otomatik olarak yeniden başlatılır. Windows kurulumu sırasında size kılavuzluk edilir.
- **8** "Kurtarma iş[lemini tamamlama" sayfa](#page-12-0) 11 bölümündeki talimatları izleyin.

### $\mathbb{Z}_1$

Kurtarma disklerini kullanırken: **Restart**'ı tıklamadan önce diski çıkarmazsanız sistem kurtarma yeniden başlatılır.

### <span id="page-9-0"></span>*Değiştirilmiş bölüm boyutlarına sahip sistemi kurtarma ve kurtarma bölümünü silme*

Önemli miktarda disk alanı kazanmak için kurtarma dosyalarını silme seçeneğine sahipsiniz.

### **ÖNEMLİ:**

- ❑ Kurtarma yapmanızın TEK ihtimali diskler yoluyla olacaktır ve "çalışmakta olan" sistemin kurtarmasını gerçekleştirebilme şansı ortadan kalkacaktır.
- ❑ Bu seçeneği belirlemeden önce dikkatli düşünün ve her zaman önemli verilerinizin önceden yedeklemesini yapın.
- ❑ Bu seçenek, yalnızca kurtarma işlemini **Recovery Media Kit**'ten başlatırken kullanılabilir.

Ayrıca bkz. ["Kurtarma bölümünü geri yükleme" sayfa 9.](#page-10-0)

Bu işlem sırasında sabit disk sürücünüz üzerindeki tüm verileri kaybedersiniz.

C sürücünüzün boyutunu manuel olarak seçebilir ve geriye kalan gigabaytları D sürücüsüne bırakabilirsiniz. O anda geçerli tüm bölüm boyutları silinir, sabit disk yeniden biçimlendirilir ve özgün yazılımın tamamı standart bir sistem kurtarmayla birlikte geri yüklenir.

### **Bilgisayarınızı kurtarmak ve kurtarma bölümünü silmek için:**

- **1** "Sistem kurtarma iş[lemini Recovery Media Kit'inizden ba](#page-6-2)şlatma" sayfa 5 bölümünde açıklandığı gibi **Recovery Wizard**'ı başlatın.
- **2 Recovery Menu**'ye geldiğinizde **C and D Drive Recovery (Change Partition Sizes)** bölümünün yanındaki düğmeyi seçin ve **Next**'i seçin.
- **3** Takip eden ekranda, **Delete Recovery Partition**'ı ve **Next**'i tıklayın.
- **4** Onaylamak için **Yes**'i tıklayın.
- **5** Beliren ekrandaki açılır menüden sabit disk sürücülerine yönelik farklı yapılandırmaları seçin ve **Next**'i tıklayın. **Customized drive size**'ı seçtiğinizde önceden belirlenmiş aralık içerisindeki istediğiniz bir sürücü boyutu seçebilirsiniz.
- **6** Gerçekleştirilmek üzere olan kurtarma işleminin özetini okuyun ve işleme başlamak için **Start**'ı tıklayın.
- **7** Onaylamak için **Yes**'i tıklayın, ardından ekrandaki talimatları izleyin. Yükleme gerçekleştirilirken ilerlemeyi görebilirsiniz.
- **8** İşlem tamamlandığında diski çıkarın, **OK**'i tıklayın ve ardından ilerleme penceresinde **Restart**'ı tıklayın.

Sisteminiz yalnızca bir C ve D sürücüsüyle geri yüklenir ve otomatik olarak yeniden başlatılır.

Windows kurulumu sırasında size kılavuzluk edilir.

**9** "Kurtarma iş[lemini tamamlama" sayfa](#page-12-0) 11 bölümündeki talimatları izleyin.

Yalnızca seçilen modlarda, 5. adımda sabit disk sürücünüzün tamamının C sürücünüz olmasını seçtiğinizde Instant Mode devre dışı bırakılır.

### $\mathbb{Z}_p$

Kurtarma disklerini kullanırken: **Restart**'ı tıklamadan önce diski çıkarmazsanız sistem kurtarma yeniden başlatılır.

### <span id="page-10-0"></span>*Kurtarma bölümünü geri yükleme*

Kendi kurtarma disklerinizi oluşturduktan sonra kurtarma bölümünü silme seçeneğini belirlerseniz, kurtarma bölümü geri yüklenebilir.

Örneğin seyahat ediyorsanız ve diskleri yanınızda taşımak istemiyorsanız bölümü geri yüklemek isteyebilirsiniz. Sisteminizin arızalanması durumunda sigorta olarak kurtarma bölümüne sahip olmanız büyük önem taşıyabilir.

Bu işlem sırasında sabit disk sürücünüz üzerindeki tüm verileri kaybedersiniz.

### **Kurtarma bölümünü geri yüklemek için:**

- **1** "Sistem kurtarma iş[lemini Recovery Media Kit'inizden ba](#page-6-2)şlatma" sayfa 5 bölümünde açıklandığı gibi **Recovery Wizard**'ı başlatın.
- **2 Next**'i tıklayın, ardından bir sonraki ekrandaki **Sony End User License Agreement**'ı okuyun ve kabul edin.
- **3 Notes on Recovery**'i okuyun ve **Next**'i tıklayın. **Recovery Menu** belirir.
- **4 Complete Recovery**'i seçin ve **Next**'i tıklayın.
- **5** Gerçekleştirilmek üzere olan kurtarma işleminin özetini okuyun ve işleme başlamak için **Start**'ı tıklayın.
- **6** Onaylamak için **Yes**'i tıklayın, ardından ekrandaki talimatları izleyin. Yükleme gerçekleştirilirken ilerlemeyi görebilirsiniz.
- **7** İşlem tamamlandığında diski çıkarın, **OK**'i tıklayın ve ardından ilerleme penceresinde **Restart**'ı tıklayın.

Sisteminizin ilk ayarları geri yüklenir ve otomatik olarak yeniden başlatılır. Windows kurulumu sırasında size kılavuzluk edilir.

**8** "Kurtarma iş[lemini tamamlama" sayfa](#page-12-0) 11 bölümündeki talimatları izleyin. Kurtarma bölümü artık yerindedir ve sistem kurtarma işlemini sabit disk sürücüsünden gerçekleştirebilirsiniz.

### $\mathbb{Z}_p$

Kurtarma disklerini kullanırken: **Restart**'ı tıklamadan önce diski çıkarmazsanız sistem kurtarma yeniden başlatılır.

### <span id="page-11-0"></span>*Varsayılan bölüm boyutlarını sıfırlama (Tam Kurtarma)*

Bilgisayarınızı satın aldığınızdan bu yana bölüm boyutlarını değiştirdiyseniz, **Complete Recovery**'i seçtiğinizde sabit disk sürücüsünü özgün boyutuna sıfırlayabilirsiniz. O anda geçerli çalışan bölümler silinir, sabit disk yeniden biçimlendirilir ve özgün yazılımın tamamı standart bir sistem kurtarmayla birlikte geri yüklenir.

## Bu işlem sırasında sabit disk sürücünüz üzerindeki tüm verileri kaybedersiniz.

### **Sabit disk sürücüsünün varsayılan boyutunu geri yüklemek ve sisteminizi kurtarmak için:**

- **1** "Kurtarma işlemine baş[lama" sayfa](#page-6-1) 5 bölümünde açıklandığı gibi **Recovery Wizard**'ı başlatın.
- **2 Recovery Menu**'ye geldiğinizde **Complete Recovery**'nin yanındaki düğmeyi seçin ve **Next**'i tıklayın.
- **3** Gerçekleştirilmek üzere olan kurtarma işleminin özetini okuyun ve işleme başlamak için **Start**'ı tıklayın.
- **4** Onaylamak için **Yes**'i tıklayın, ardından ekrandaki talimatları izleyin. Yükleme gerçekleştirilirken ilerlemeyi görebilirsiniz.
- **5** İşlem tamamlandığında diski çıkarın (uygulanabilirse), **OK**'i tıklayın ve ardından ilerleme penceresinde **Restart**'ı tıklayın. Sisteminizin ilk ayarları geri yüklenir ve otomatik olarak yeniden başlatılır. Windows kurulumu sırasında size kılavuzluk edilir.
- **6** "Kurtarma iş[lemini tamamlama" sayfa](#page-12-0) 11 bölümündeki talimatları izleyin.

### $\mathscr{L}_{\mathbb{D}}$

Kurtarma disklerini kullanırken: **Restart**'ı tıklamadan önce diski çıkarmazsanız sistem kurtarma yeniden başlatılır.

## <span id="page-11-1"></span>*Sistem kurtarma işleminden çıkma*

Asıl kurtarma işlemi başlamadan önce **Recovery Wizard**, yaptığınız ayarları iptal etmenizi kolaylaştırılır. Ekranların çoğu oluşacak veri kaybını hatırlatır ve önceki ekrana geri dönebilirsiniz (**Back**'i tıklayın) veya kurtarma kurulumundan tamamen çıkabilirsiniz. Çıkmak için kurtarma diskini çıkarın (uygulanabilirse), **Cancel**'ı tıklayın ve onaylamak için **Yes**'i tıklayın. Sistem otomatik olarak yeniden başlatılır.

Ancak kurtarma işlemi başladığında işin iptal edilmesi, C sürücünüz üzerindeki geçerli verilerin tümünü silecektir. **Bölüm ayarlarında değişiklikler yaparsanız, her iki çalışan sabit disk sürücüsü bölümündeki verileri kaybedersiniz.**

Kurtarma disklerini kullanırken: **Cancel**'ı tıklamadan önce diski çıkarmazsanız sistem kurtarma yeniden başlatılır.

## <span id="page-12-0"></span>*Kurtarma işlemini tamamlama*

Sistem kurtarma işlemini gerçekleştirirken tüm toplu uygulamaları yükleyerek işlemi tamamlamalısınız.

Kurtardıktan sonra bilgisayarı yeniden başlattığınızda Windows kurulumu sırasında size kılavuzluk edilir. Windows başlatıldıktan sonra, uygulamaları yükleyip kurtarma işlemini tamamlamanızı isteyen bir pencere belirir.

Kurtarma işlemi için yaklaşık on dakika zaman ayırmalısınız.

### **Kurtarma işlemini tamamlamak için:**

- **1** Uygulamaları yüklemeniz istendiğinde **OK**'i tıklayın.
- **2** Uygulanabilirse, gösterildiği gibi diski yerleştirin.
- **3** Kurtarma işlemini tamamlamak için **OK**'i tıklayın. İlerleme penceresi belirir ve sistem tüm toplu uygulamaları otomatik olarak yükler. Yükleme tamamlanana kadar bilgisayara dokunmayın. Yükleme tamamlandığında bir ileti belirir.
- **4** Pencereyi kapatmak ve bilgisayarı yeniden başlatmak için **OK**'i tıklayın. Bilgisayarınız, satın aldığınız ilk haline geri dönmüştür.

**OK**'i tıklamazsanız;

- ❑ sisteminiz, satın aldığınızdaki tam durumda olmaz ve bu nedenle tam garanti altında olmaz.
- ❑ bilgisayarınızı her yeniden başlattığınızda uygulama kurtarma işlemine devam edene kadar bu pencereyi göreceksiniz.

## <span id="page-12-1"></span>*Kendi kurtarma disklerinizi oluşturma (Recovery Media Kit)*

Windows'ta her oturum açtığınızda kendi kurtarma disklerinizi oluşturmanız hakkında hatırlatıcı bir açılır pencere göreceksiniz. Create Recovery Media Kit yordamını izleyene kadar veya iletiyi sağ tıklayıp **Do not remind me again**'i seçene kadar bu ileti belirmeye devam edecektir.

Kurtarma dosyalarının bir yedeğini oluşturma, bilgisayarınızın sorunsuz çalışması için büyük önem taşıyabilir. Kurtarma yapma hakkındaki bölümleri okuyun, bu kurtarma araçlarının tümüne kendi disklerinizde sonraki kullanımlar için sahip olmanın ne anlama geldiğini göreceksiniz.

Başlamadan önce aşağıdakilerden emin olun:

- ❑ Bilgisayarınızın yalnızca AC gücünde çalıştığından ve tüm çevresel aygıtların bağlantısının kesik olduğundan emin olun.
- ❑ İnternet bağlantınızın açık olmadığından emin olun.
- ❑ Virüs koruma yazılımının devre dışı bırakıldığından emin olun.
- ❑ Başka programların çalışmadığından emin olun.
- ❑ Tüm ekran koruyucuların devre dışı bırakıldığından emin olun. Bu işlemi gerçekleştirmek için, masaüstünü sağ tıklayın ve **Özellikler**'i tıklayın. **Ekran Koruyucu** sekmesinde, açılır listede **Yok**'un seçili olduğundan emin olun.
- ❑ 2 adet boş DVD-R/DVD+R'niz veya bir DVD+R DL'niz olduğundan emin olun.
- ❑ Diskleri, yapılır yapılmaz işaretlemek için kalıcı bir işaretleme kalemine sahip olduğunuzdan emin olun.

Kurtarma disklerinizi oluşturmak için hazırlandığınızda şu adımları izleyin:

- **1 Başlat**'ı tıklayın, **Tüm Programlar**'ın ve **VAIO Recovery Tool**'un üzerine gelin ve ardından **VAIO Recovery Utility**'i tıklayın. **Main Menu** belirir.
- **2 Create Recovery Media Kit**'i seçin ve **OK**'i tıklayın. **Recovery Media Kit Wizard** penceresi belirir.
- **3 Next**'i tıklayın. Disk sürücünüze bağlı olarak, kullanmak istediğiniz disk biçimlerine yönelik seçeneğe sahip olabilirsiniz.
- **4** Disk seçimini yapın ve **Next**'i tıklayın. **Create Recovery Media Kit** penceresi belirir.
- **5** İlgili disk biçiminin seçili olduğundan emin olun ve ardından **Start**'ı tıklayın. Sistem, kurtarma dosyalarını diske kaydetmeye başlar ve grafik, ilerleme hakkında bilgi verir.

Bir sonraki boş diski yerleştireceğiniz zaman istenir (modelinize bağlı olarak).

- **6** İlerideki kurtarma işlemlerinde, diskleri hangi sırada kullanacağınızı bilmeniz için düzgün biçimde ve birbirinden ayrı olarak etiketleyin. [Bkz. "Diskleri etiketleme",](#page-13-0)  [sayfa](#page-13-0) 12.
- **7** Sihirbaz işlemin tamamlandığını söyleyene kadar ekrandaki talimatları izleyin.
- **8** İleride kullanmak için diskleri güvenli bir yerde saklayın.

 $\mathbb{Z}_0$ 

DVD-RW/+RW (yeniden yazdırılabilir) yerine her zaman DVD+R DL veya DVD-R/+R (kaydedilebilir) diskler kullanın. Yedekleme dosyalarını içeren disklerin üzerine yazılmamalıdır.

Diskler ters sırada yazdırılır, örneğin **3/3** önce yazdırılır.

Tüm diskler yazdırılmadan önce işlemi iptal ederseniz, **Recovery Media Kit Wizard**'ı bir sonraki başlatışınızda, sihirbaz bıraktığınız yerden başlar.

### <span id="page-13-0"></span>*Diskleri etiketleme*

Disklerin, oluşturulurken doğru biçimde etiketlenmesi çok önemlidir. **Recovery Media Kit Wizard** diskleri ters sırada yazar. Ayrıntılar için ekranı izleyin. Örneğin, mantık olarak diskleri şu şekilde etiketlemelisiniz:

- **1** Uygulama Kurtarma Diski 2/2 (örneğin)
- **2** Uygulama Kurtarma Diski 1/2
- **3** Sistem Kurtarma Diski 3/3 (örneğin)
- **4** Sistem Kurtarma Diski 2/3
- **5** Sistem Kurtarma Diski 1/3

### $\mathbb{Z}_p$

Bu disklerin adları farklılık gösterebilir. Lütfen diskler oluşturulurken ekranı kontrol edin.

### <span id="page-14-0"></span>*Sürücüler hakkında*

Fare veya klavye gibi çevresel bir aygıtı bilgisayarınıza bağladığınızda, bu aygıt yalnızca sürücü yüklendiğinde çalışacaktır. Bilgisayarınızı teslim aldığınızda, dahili donanım bileşenleri, Sony fare aygıtları ve klavyeleri için gereken tüm sürücüler önceden yüklenmiş durumdadır. Ayrıca, sistem bu sürücüleri otomatik olarak algılar. Benzer şekilde, bilgisayara yeni bir donanım aygıtı bağladığınızda sisteminiz genellikle bu aygıtın sürücüsünü otomatik olarak algılar ve yükler.

Ancak, sürücüyü manuel olarak güncelleştirmeniz gerekebilir.

Ayrı olarak satın alınmış donanım aygıtlarının yanında sürücüyü güncelleştirmek için kullanmanız gereken kendi sürücü yükleme CD'leri ve yükleme talimatları gelir.

### **Bilgisayarı aldığınızda yüklü olan bir donanım bileşeninin sürücüsünü yüklemek için:**

- **1** AC gücü kullanarak bilgisayarı açın ve Windows ön yükleme yapana kadar bekleyin.
- **2** Uygulanabilirse, donanım cihazını bilgisayara bağlayın. **Yeni Donanım Bulundu Sihirbazı** belirirse sadece ekrandaki talimatları izleyin ve aşağıda açıkladığı gibi sürücüye göz atın.
- **3 Bilgisayarım**'ı açın ve C sürücüsünü(**VAIO:C**) seçin.
- **4 VAIO Applications** klasörünü çift tıklayın.
- **5 Drivers** klasörünü çift tıklayın.
- **6** Uygun dosyayı veya klasörü çift tıklayın (örneğini, grafik kartı sürücüsü için **Video**'yu).
- **7** Yeniden yüklemek istediğiniz sürücünün yükleme dosyasını çift tıklayın ve ekrandaki talimatları izleyin.

### $\mathbb{Z}_1$

Sürücüleri bilgisayarınıza yüklemeniz için yönetici haklarına sahip olmanız gerekir. Tek kullanıcı sizseniz zaten yönetici haklarına sahipsinizdir, aksi takdirde sistem yöneticinize danışın.

Lütfen bu yordamın tüm sürücü türlerine uygulanamayacağını unutmayın.

## <span id="page-15-0"></span>*RAID Yapılandırması (Yalnızca VGN-AR serisinde ve VGX-XL serisinde)*

Sony VAIO® bilgisayarınız bir RAID (Bağımsız Disklerin Artıklı Dizisi) depolama sistemiyle donatılmıştır. RAID teknolojisi, birden fazla sabit disk sürücüsünü tek bir sürücü olarak yönetmenizi sağlar.

WUXGA (1920 x 1200 piksel) LCD ekrana sahip VGN-AR serisi modellerinde ve VGX-XL serisi modellerinde, RAID 0 veya RAID 1 RAID yapılandırmalarıyla 2 sabit disk sürücüsünü yönetebilirsiniz.

RAID 0 ('Şeritli' birim), aralarındaki verileri ayırarak iki disk sürücüsünü tek bir disk sürücüsünde birleştirir. RAID 0 yapılandırmasının büyük faydası, bilgisayarınızın performansındaki gözle görülür artıştır. Bu durum, video ve görüntü düzenlemede ve video oluşturmada faydalı olabilir.

RAID 1 ('Yansıtılmış' birim), verilerinizi otomatik olarak her iki sabit disk sürücüsüne de kopyalar. RAID 1'in büyük faydası, bir sürücü arızalandığında bilgisayarınızda veri kaybı olmaması ve bilgisayarınızın normal biçimde çalışmaya devam edebilmesidir.

## <span id="page-15-1"></span>*RAID Yapılandırmasını Ayarlama*

RAID yapılandırması varsayılan olarak RAID 0'a ayarlıdır. Ancak, bu yapılandırmayı RAID 1'e ayarlamak veya bilgisayarınızdaki RAID'yi devre dışı bırakmak da mümkündür. Varolan RAID yapılandırmasını kaldırmayı seçerseniz her iki sabit disk sürücüsünü de ayrı birer disk olarak kullanabilirsiniz. Ancak, RAID yapılandırmasının faydaları devre dışı bırakılır.

Bilgisayarınızın RAID yapılandırmasını değiştirmeden önce tüm önemli verilerinizin yedeğini alın ve kendi kurtarma disklerinizi oluşturun. RAID yapılandırmasını değiştirdiğinizde bilgisayar üzerindeki tüm veriler kaybolur!

### **RAID yapılandırmasını ayarlamak için:**

- **1** Bilgisayarı, yerleştirilen ilk Kurtarma Diskiyle başlatın.
- **2** İlk ekranda, **Change RAID** düğmesini tıklayın. Sihirbazın ilk ekranı belirir. Bu ekran size RAID hakkında daha fazla bilgi verir.
- **3** RAID yapılandırmasına devam etmek için, **Next**'i tıklayın. Artık, bilgisayar üzerindeki geçerli RAID Yapılandırması'na yönelik bir genel bakış edinebilirsiniz.
- **4 Next**'i tıklayın.

Beliren ekranda, bilgisayarın sabit disk sürücülerine yönelik farklı yapılandırmalar arasından seçim yapabilirsiniz:

- ❑ Şeritli (RAID 0) birim oluşturun ve özgün fabrika yazılımını yükleyin.
- ❑ Yansıtılmış (RAID 1) birim oluşturun ve özgün fabrika yazılımını yükleyin.
- ❑ Sürücüleri birbirinden ayırmak için varolan RAID yapılandırmasını kaldırın ve özgün fabrika yazılımını yükleyin.
- **5** Uygun yapılandırmayı seçin ve **Next**'i tıklayın. Sihirbazı tamamladığınızda, geçerli RAID yapılandırmasına ve ileride uygulanacak yapılandırmaya yönelik bir genel bakış elde edersiniz.
- **6 Next**'i tıklayın.
- **7** Onay ekranında, RAID yapılandırmasını sonlandırmak için **Yes**'i tıklayın veya önceki ekrana geri dönmek için **No**'yu tıklayın.

**Yes**'i tıklarsanız RAID yapılandırması güncelleştirilir.

**8** Yapılandırmayı onaylamak ve bir sabit disk kurtarma işlemi gerçekleştirmek için **Restart**'ı tıklayın.

# www.vaio-link.com

© 2006 Sony Corporation/ Printed in Japan 2-889-109-31 (1)

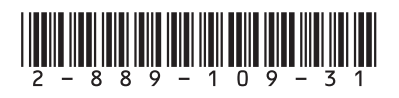